Wi-Fi(ワイファイ)について

最近、よく見かける「Wi-Fi」とか「WiFi」と表記する言葉ですが、実際の利用方法を学んで行き ましょう。

Wi-Fiとは、無線でネットワークに接続する技術のことで、似たような言葉で「無線LAN」があり同 じようなものと考えても問題はなさそうです。

Wi-Fiの利用場所としては、家庭内の利用や駅や空港などの公的な場所および商用施設(マク ド・スタバやモール)などで利用可能です。

まずは、家庭内の利用について説明します。

無線でネットワークに接続するWi-Fiを利用すると家庭内のケーブルを減らしてスッキリすること ができます。無線の電波が届く範囲なら家中どこでもインターネットに接続できるようになります。

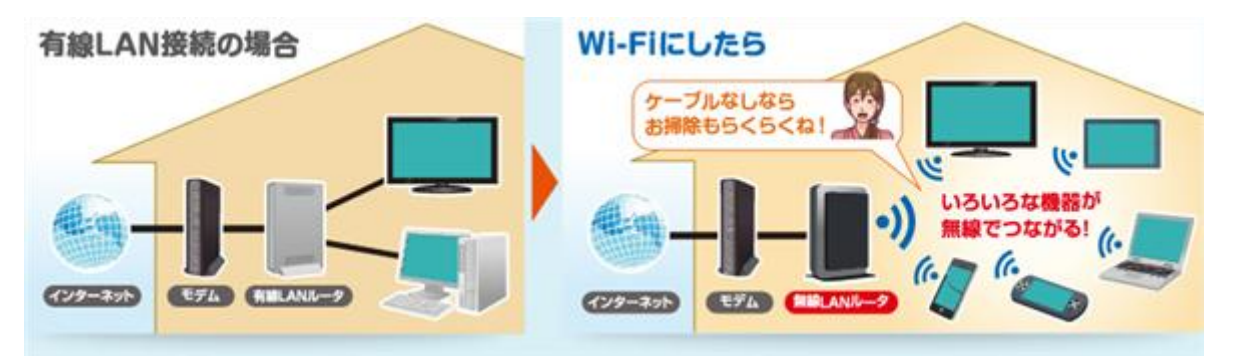

現在ではパソコンやスマホだけでなく、Wi-Fi対応機器であればテレビやプリンターなども接続で き利用範囲が広がっています。

実際に接続するには、

Wi-Fi対応の親機(無線LANルーター)とWi-Fiに対応した子機(パソコン、ゲーム機など)があれ ば利用可能です。

また、スマホは各キャリヤー(NTTドコモ、Au、SoftBankなど)との通信でネットワークに接続され ていますが、屋内ではWi-Fiを利用することで通信料金・容量の節約や通信速度の向上でより便 利に利用できます。

パソコンやスマホと接続するには(マニュアル設定の場合)

1. 親機の裏面にあるSSIDとパスワードを控えます。

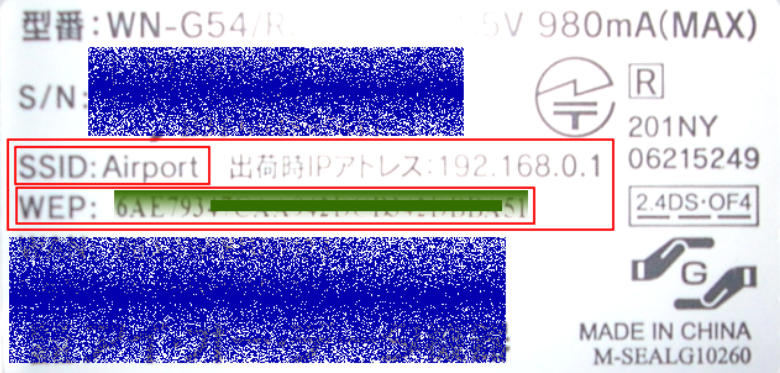

p. 1/4

- 2. パソコン・スマホから同じSSIDを検索します。
	- ① デスクトップ画面右下のネットワークアイコンをクリック

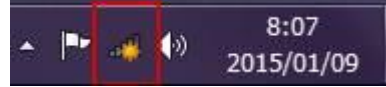

- ② 表示された SSID 一覧から、同じ SSID をクリックする
- ③ 接続を押します。 自動的に接続にチェックを入れていると、 一旦切断しても次回の接続時には自動的に接続します。

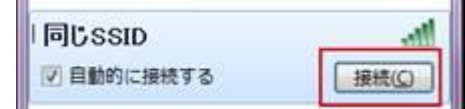

3. セキュリティーキーにパスワードを入力し、OK ボタン を押します。 PINコードと表示される場合はPINコードを入力する

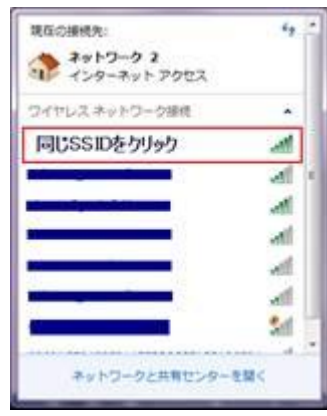

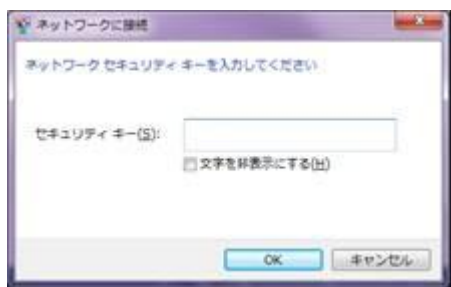

4. 正しく接続できましたか?

簡単接続を利用する。

簡単接続の方法としては、

- 1 無線 LAN ルーター(親機)や無線 LAN 子機の付属ソフトを利用する方法があります。 詳しくは、添付のマニュアルを読みます。
- 2 WPS ボタンを利用して接続する。無線 LAN ルーター(親機)の WPS を数秒間押し子機から の通信に備えます。 その後、数秒以内に無線 LAN 子機側も WPS ボタンを数秒間押し親 機・子機の接続を確立します。

メーカーによっては、「AOSS」や「らくらく無線スタート」などと表記されている場合がありま す。

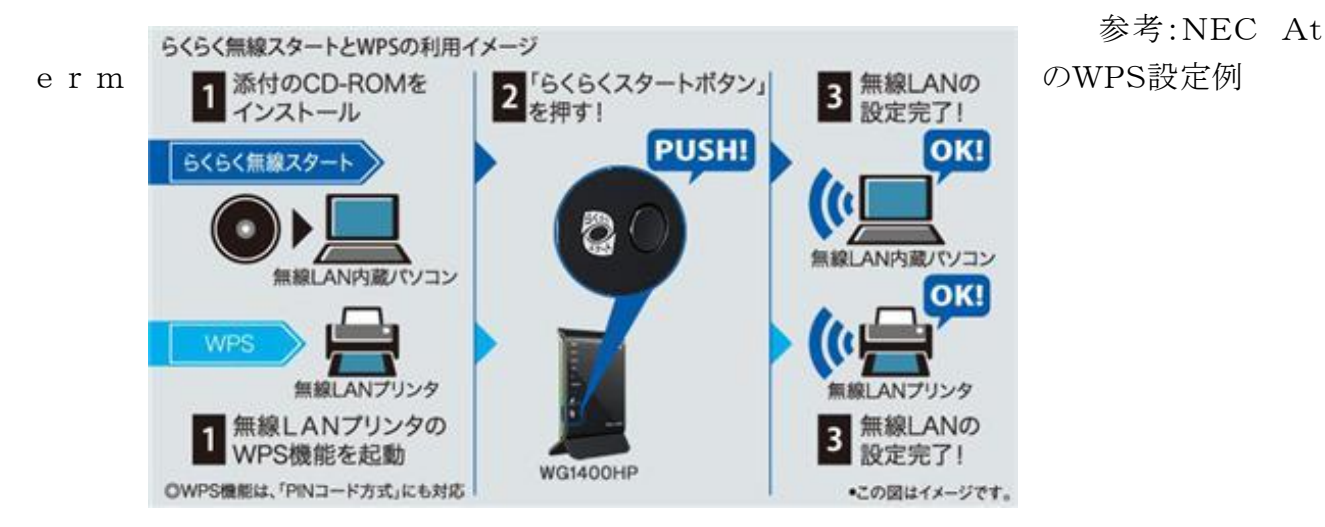

パソ救資料庫にも関連資料ありました。 2010年資料「ネットワークの基礎」「ネットワークの基礎Ⅱ」 2011 年資料 「家電製品のネットワーク」

携帯各社の公衆Wi-Fiスポットについて ドコモ:[http://sasp.mapion.co.jp/b/docomo\\_wifi/](http://sasp.mapion.co.jp/b/docomo_wifi/)

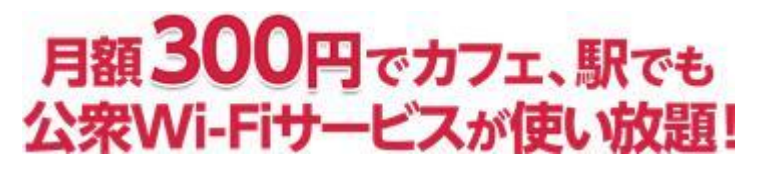

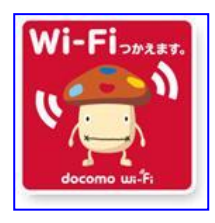

上記はパソコンや Wi-Fi 機器の接続の場合、スマホは Wi-Fi 永年無料キャンペーン中です

## Au:<http://www.au.kddi.com/mobile/service/smartphone/wifi/wifi-spot/>

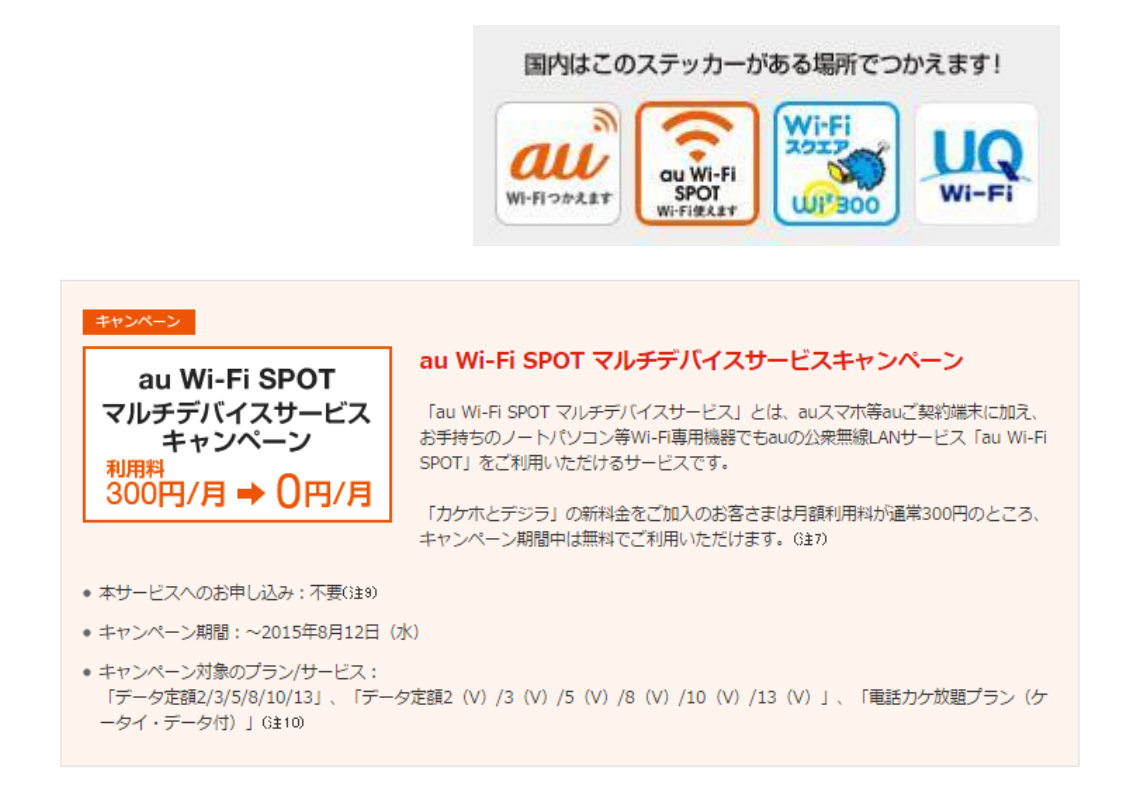

## Softbank:<http://www.softbank.jp/mobile/network/wifispot/>

Wi-Fiスポット数No.1 1ファーストフードやカフェ、主要駅、ホテルなど、便えるスポット充実! 品質改善にも取り組んでいます。

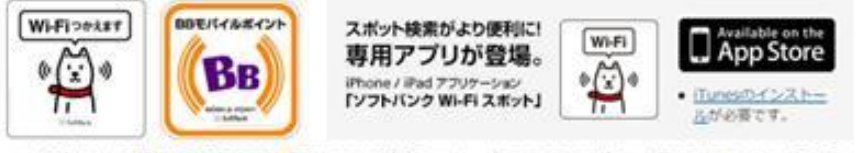

※1 国内における携帯電話通信事業者が提供する公衆無線LANサービスのアクセスポイント数において、2014年5月30 日時点、当社縄へ、

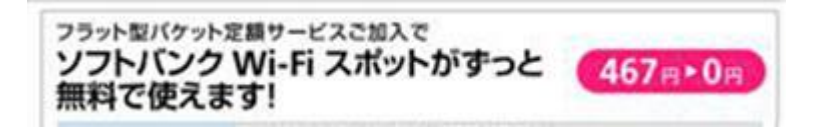

接続方法

ドコモ:

SIM 認証での docomo Wi-Fi 接続方法

SIM 認証に対応しているドコモ スマートフォン/タブレットでは、端末の Wi-Fi 機能を ON にする だけで docomo Wi-Fi へ接続することができます。これまで必要だったアプリの設定やユーザ ID /パスワードなどの入力は不要です。

対応機種

2013-2014 冬春モデル以降のドコモ スマートフォン/タブレット

Au:

初期設定

4G LTE 対応 Android™ 機で国内でご利用の場合、au Wi-Fi 接続ツールの初期設定は不要 です。本体の Wi-Fi 機能を「オン」にしていただくだけでご利用が可能です。

※すべての au Wi-Fi SPOT のご利用をご希望のかたは、初期設定が必要となります。

4G LTE 非対応の 3G Andorid™ 機をご利用のかたは、初期設定が必要です。

## Softbank

1. メニュー画面より「Wi-Fi スポット設定」をタップ

2. ソフトバンク Wi-Fi スポットを「利用する」を選択 FON ルーターをお持ちで、同時に設定を行 いたい場合は、利用規約に同意し、「FON ルーター」を「利用する」を選択してください。

3. パスワードを入力後「OK」をタップ

「パスワード」はご契約時にご登録いただいた 4 桁の暗証番号です

4. 設定完了